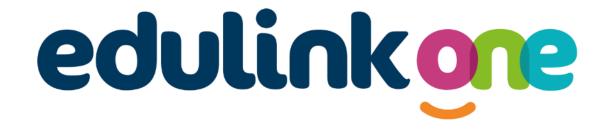

# Parent Guide for GATEACRE SCHOOL

# A Parents' Guide to Getting Started with "Edulink One"

There are two ways to use Edulink One: through a web browser like Google Chrome or through an app you can download to use on your mobile device. The Edulink One app is available for iOS and Android devices.

#### **Web Browser Instructions**

This is your school's individual login link if you use a browser to log in.

Start by going to <a>EduLink One</a> https://www.edulinkone.com/#!/login?code=gateacre

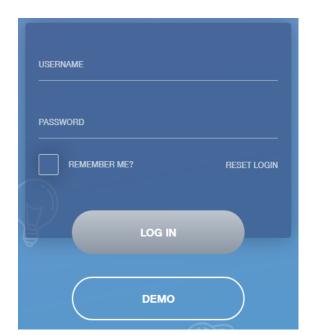

After clicking the link this will take you straight to the Edulink One login page for your school.

Here you will just need to enter your **username** and **password** to login. This will have been sent you by the school.

If you forget your username or password, please contact the school via admin@gateacre.org

If you don't use the school's direct link above as, just visit <a href="https://www.edulinkone.com/">https://www.edulinkone.com/</a> then you will see the screen to the right, which requests your school ID as well as your username and password.

#### The SCHOOL ID is Gateacre

Your **username** and **password** which will have been sent out to you from the school.

Once you have filled in all three boxes with your login details, click **LOG IN** to get started.

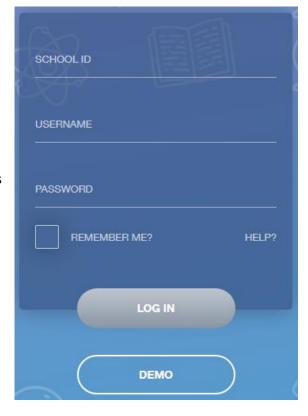

# **Downloading and Using the App**

The Edulink One app is available for iOS and Android devices. You can download from these links or search in the App or Play stores.

# **Apple App Store**

https://itunes.apple.com/gb/app/edulink-one/id1188809029?mt=8&ign-mpt=uo%3D4

# **Android Google Play**

https://play.google.com/store/apps/details?id=com.overnetdata.edulinkone&hl=en

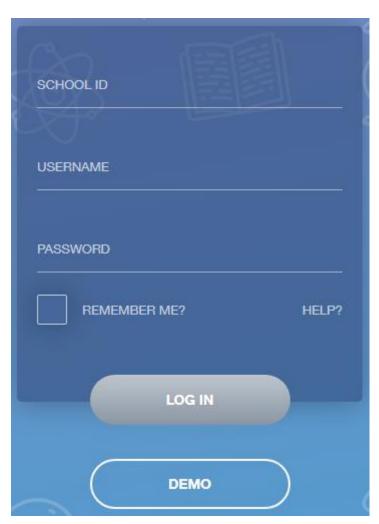

If you are using the mobile app you will see the screen to the left.

The **SCHOOL ID** is Gateacre

Followed by your **USERNAME** & **PASSWORD** which will have been sent out to you from the school.

Once you have filled in all three boxes with your login details, click **LOG IN** to get started.

If you forget your username or password, please contact the school via admin@gateacre.org

# **Main Screen**

in their timetable.

Once logged in you will see the main screen in Edulink One, where you will be able to navigate through the different sections of Edulink One to view a selection of information about your child/children.

Please see an example of the main screen. The various options may vary between schools.

If you have more than one student in school, it's easy to switch between each one. Just select which would like to view in the top right-hand corner.

messages from the school.

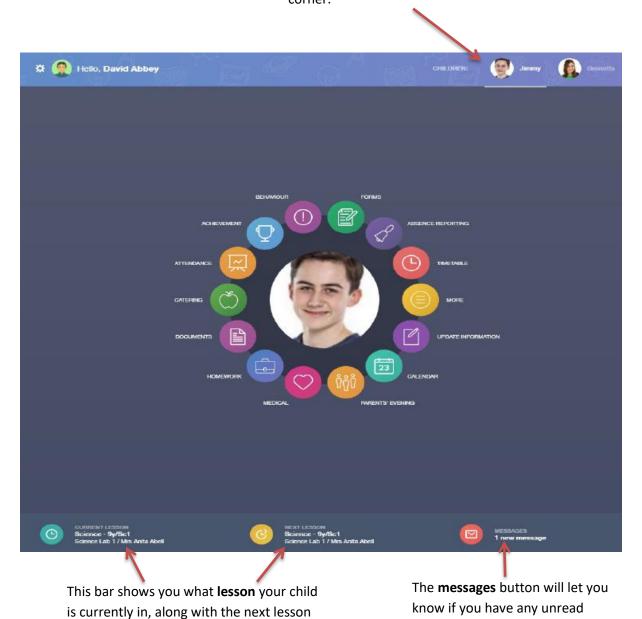

#### **Behaviour**

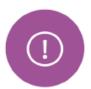

The behaviour button will give you access to **view behaviour records, detentions and lesson behaviour,** which have been assigned to your child. Information on detentions and graphs on lesson behaviour are also shown.

#### **Behaviour Records Tab**

This tab will show you detailed information about any behaviour incidents which have been logged on Edulink One by staff. As the example below shows, each behaviour incident that has been recorded will show you on which day this has happened and various details about the incident.

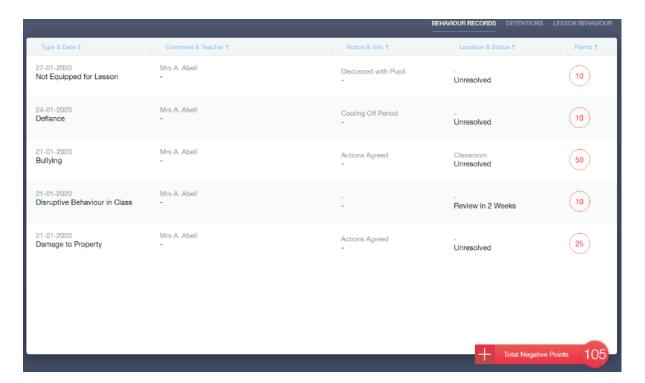

#### **Detentions Tab**

The detentions tab will show you any detentions which have been assigned to your child, including the date, start and finish times, the location and whether or not your child has attended.

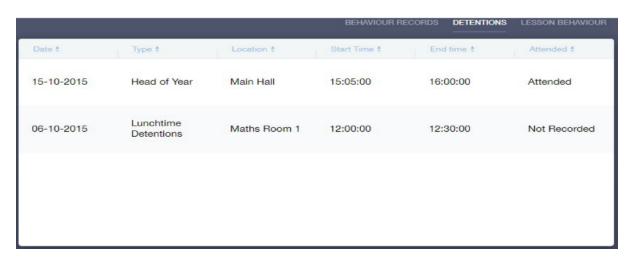

# **Achievement**

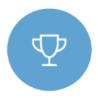

This section is where you can view information on positive achievements which have been awarded to your child. Very similar to the behaviour section, you are able to see who awarded the points and the reason for the award.

See the example below.

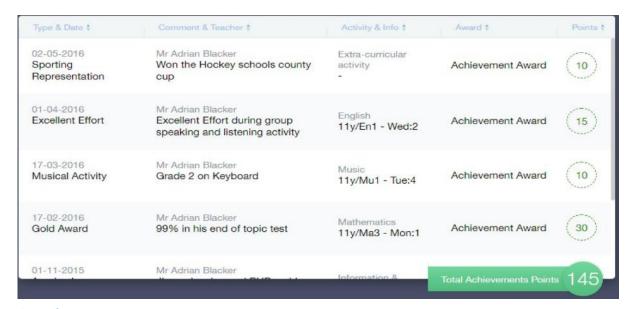

# **Catering**

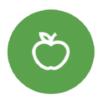

Here you can check the remaining balance of your child's school cashless catering account. Details of purchased items from the canteen are also broken down into a list including dates and times so you can see what your child has purchased each day.

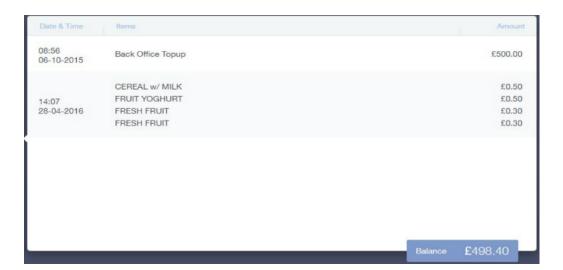

#### **Documents**

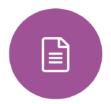

In this section you will find all the individual reports related to your child.

This includes profile reports and progress checks. Historical reports from previous years will be stored here and will be available for you to download in PDF format whenever you choose.

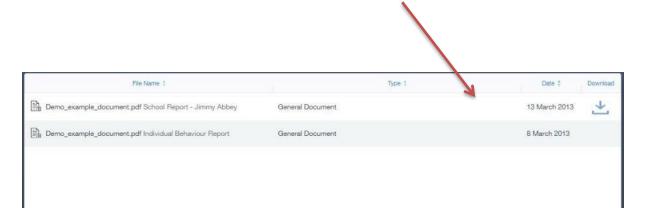

# **Medical Info**

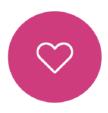

This section contains medical information which you have supplied to the school regarding your child. Details on medical conditions, medical notes, medical practices, and medical events such as appointments can all be viewed here. Allergy lists and other attachments are able to be downloaded in PDF format.

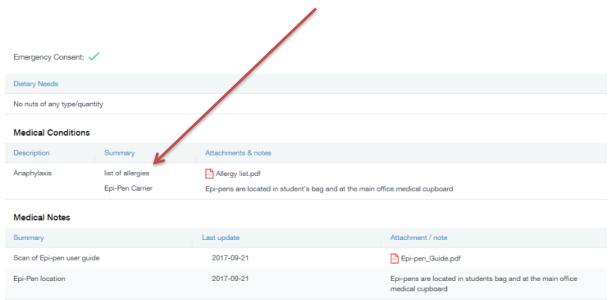

# **Update Information**

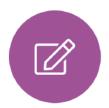

This section shows you the contact information that the school has on record for yourself and your children.

Here you can review the contact information the school holds for you, but you will also be able to update this with any changes that may occur to this information. When updated information is submitted through Edulink One, this will be picked up by the designated personnel in school in charge of updating records. It will be checked by them and approved.

This side allows you to select whose details you want to check / change.

This side allows you to read and edit the current contact information for the selected person.

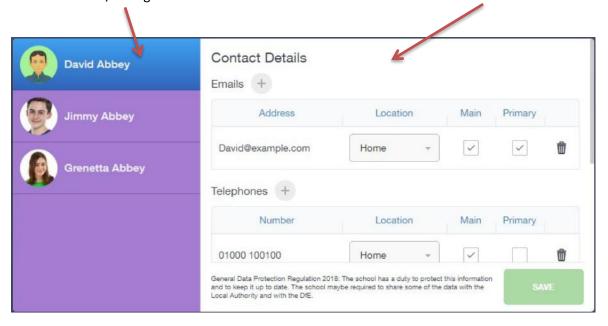

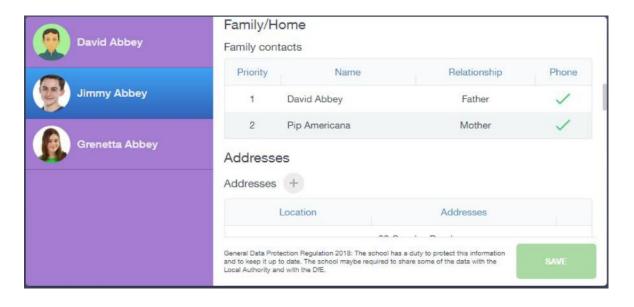

# **Absence Reporting**

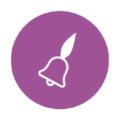

This feature allows you to send a direct message to the school's attendance officer to notify the school of your child's absence or upcoming absence.

The example below shows how pick the time and date period for the absence request and the reason as to why the absence is occurring.

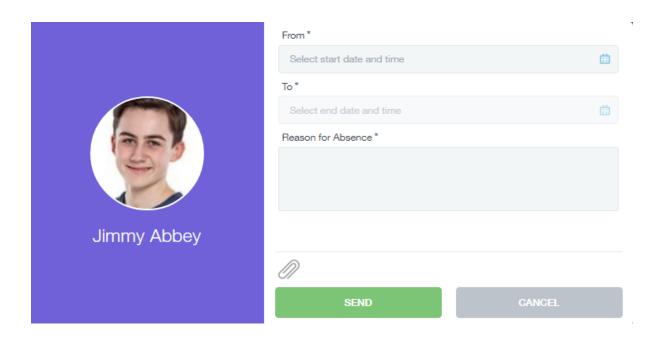

# Links

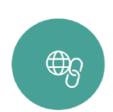

This section contains links to resources for students to use.

There are also links specific for parents.

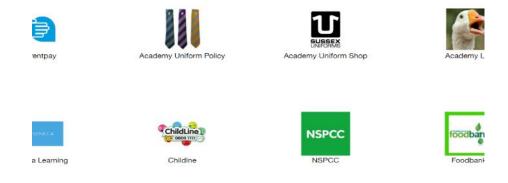

# **Exams**

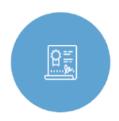

The exams section contains detailed information about upcoming exams that your child will be sitting.

It includes times and dates along with the exam name and location. Your child also has access to this so they can keep track of upcoming exams themselves.

# **Exam Timetable**

|                        |                      |                                                                           | EXAM TIMETABLE | EXAM ENTRIES     |          |
|------------------------|----------------------|---------------------------------------------------------------------------|----------------|------------------|----------|
| 0 days,                | 23 hours and 44      | minutes until the start of CHE                                            | EM4 GCE Chemi  | stry Unit 4 exam | 1        |
| Date & Start Time      | Board & Level        | † Code & Exam ‡                                                           | Room           | ‡ Seat ‡         | Duration |
| 14 Jun 2016<br>1:00 PM | AQA<br>GCE/B         | CHEM4<br>GCE Chemistry Unit 4                                             | Hall           | H2               | 1hr 45m  |
| TBA<br>TBA             | EDEXL/GCSE<br>GCSE/B | 5IT02F<br>lct 2 Option F (Prom<br>MAY2015)                                | ТВА            | TBA              |          |
| 16 Jun 2016<br>1:00 PM | OCR<br>GCE/B         | F214<br>Biology                                                           | Gymnasium      | E8               | 1hr 15m  |
| 20 Jun 2016<br>9:00 AM | AQA<br>GCE/B         | PHYA4<br>GCE Physics A Unit 4 (GCE<br>Physics A Unit 4 Written<br>and OT) | Gymnasium      | E2               | 1hr 45m  |

# **Exam Entries**

|                   |               | EXAM TIMETABLE EXAM ENTRIES                 |
|-------------------|---------------|---------------------------------------------|
| Season            | Board & Level | † Code & Exam                               |
| 2016 Summer Exams | AQA<br>GCE/A  | 2421<br>GCE Chemistry ADV                   |
| 2016 Summer Exams | AQA<br>GCE/B  | PHA6X<br>GCE Physics A Unit 6X              |
| 2016 Summer Exams | AQA<br>GCE/B  | GCE Chemistry Unit 5                        |
| 2016 Summer Exams | OCR<br>GCE/B  | F214<br>Biology: Commnctn, Hmstss & Enrgy   |
| 2016 Summer Exams | AQA<br>EXPJ/B | 7993<br>Extended Project                    |
| 2016 Summer Exams | OCR<br>GCE/B  | F216<br>Biology: Prctcl Skills in Biology 2 |
|                   | 404           | 0.00                                        |

# **Timetable**

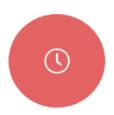

Parents and students both have access to this section, which allows you to view your child's school timetable. This shows you information on what lessons your child has each day and who the teachers are for those lessons.

| This week 🕶          |                       |              | MONDAY TUESDAY WEDNESD | AY THURSDAY | FRIDAY |
|----------------------|-----------------------|--------------|------------------------|-------------|--------|
| Class                | Subject               | Room         | Teacher                | Start       | Finish |
| TuA<br>Tutor<br>Time | Tutor Time<br>7U/TT4  | Maths G47    | Mrs M Puleston         | 08:40       | 08:55  |
| TuA<br>Period        | Art & Desi<br>11z/ArD | Art G11      | Miss C Daniel          | 09:00       | 10:00  |
| TuA<br>Period<br>2   | Media Stud<br>11z/MsC | ICT Tech G13 | Ms J Shepherd          | 10:05       | 11:05  |
| /A                   |                       |              |                        |             |        |

# **Account Info**

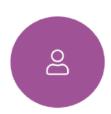

Here you can view the current address details we have on file for your child, other information on your child's year group, house and tutor are also available.

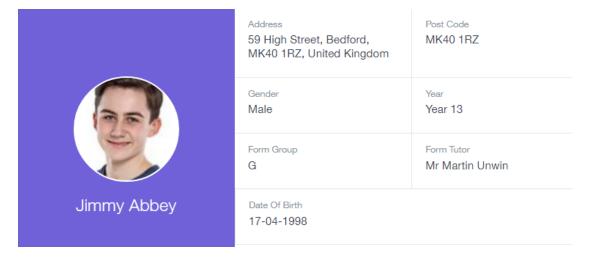

# Messages

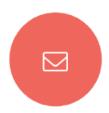

The message button can be found in the bottom right of the screen. Here you can read messages that have been sent through to you from staff at the school. You can reply back to messages here directly.

In the example below, the received tab is where any messages sent to you from the school will be. You have the option to read and reply from here. The sent box will store messages you've sent through previously.

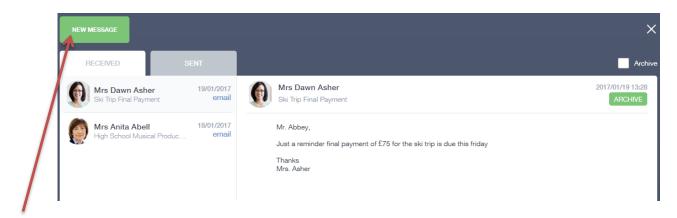

Parents can contact school by emailing admin@gateacre.org

#### **Homework**

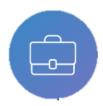

The homework section will operate as a standalone homework system where teachers can set homework through EduLink One. Students can see what homework has been set when it is due and they can also mark it as completed.

The Student and Parent will see the homework in a list format this can be organised by clicking on the headings.

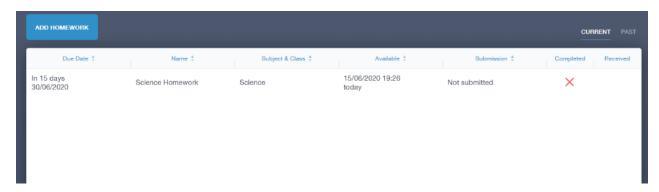

The Student can then click on the text of the homework to read the homework requirements. To exit this just click on the X in the top right corner.

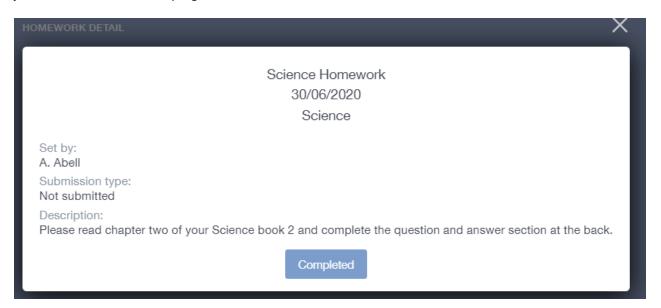

Once the student has completed the homework assignment they can click Completed. Parents can only view set homework.

For work that is to be returned the Teacher may ask for the work to be emailed or sent to a Teams or Google classroom location or any shared drive solution the school may use.

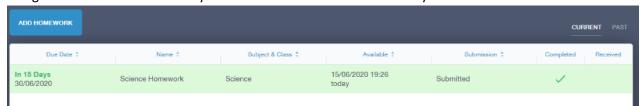

Once the student has click completed. They will need to wait for the teacher to review the work.

If the teacher has an issue with the homework, then they will contact the student and mark the work as received but not completed as per below.

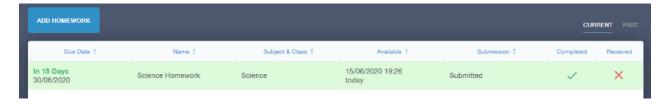

If the teacher is happy with the completed work, they will mark the work as completed and it will appear like so.

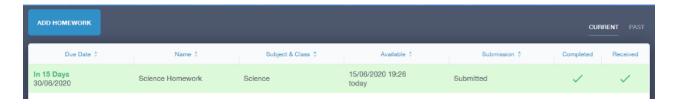

**Please Note:** Students can add their own homework using the Add Homework option this will not be reviewed by the teacher but can be used to help students create a study plan, self-assessments, etc.

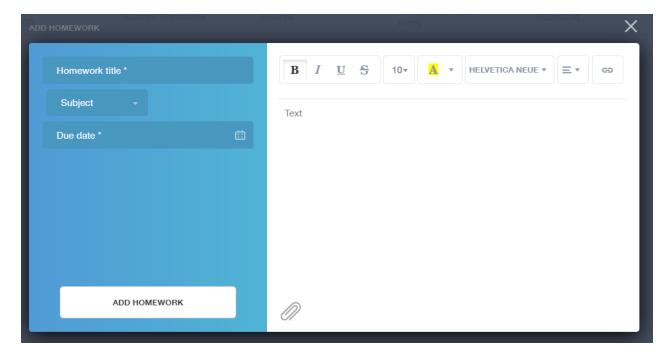

They would need to provide a title, subject and due date and some text of what this self-assessment is about. This could be used to show Teachers of extracurricular activities.

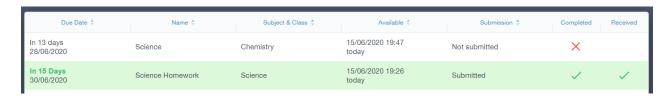